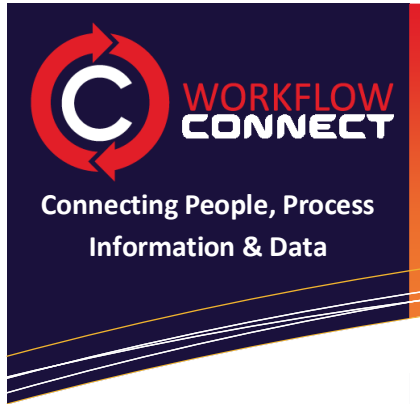

## **NORKFLOW USERS, Groups and Permissions**

## **Quick Reference**

**Workflow Connect 4.1 Revision 1.1**

Workflow Connect will let you collect your documents and workflows into a single location. We can use users, groups and permissions to share documents only with those people who need to see them.

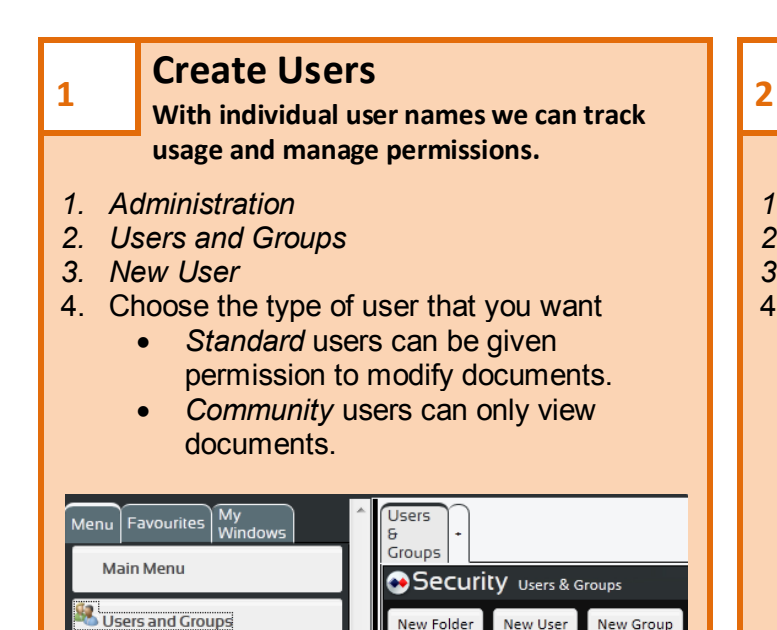

## **Create groups**

**We will put users into groups and assign permissions to groups.**

- *1. Administration*
- *2. Users and Groups*
- *3. New Group*
- 4. Enter the *Name* and details for the group. Make the name as descriptive as you can.

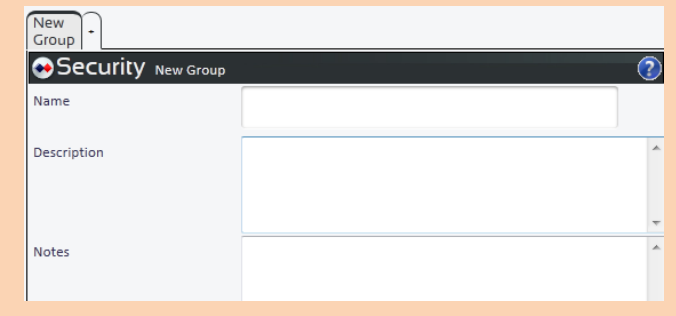

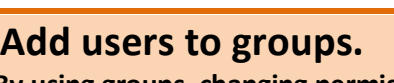

**By using groups, changing permissions becomes much easier and simpler.**

New Folder New User New Group

Description

ATABASE SECURITY

*1. Administration.*

**3**

 $\bigodot$  Back

- *2. Users and Groups.*
- 3. Click on the name of the user that you want to add to the group.
- *4. Member of Groups.*
- *5. Add Groups.*
- 6. Type the name of the group that you want to add the user to (as you type the name you will be prompted with a list of groups).
- 7. You can keep adding more groups.
- 8. When you have added the user to all the groups you need, click on the *Save* button.

## **Create folders**

**We will assign permissions to folders and put files into folders.**

*1. Document Library.*

**4**

- 2. Browse to the location where you want to create a new folder.
- 3. Click on *New Folder.*
- 4. Enter the name of the Folder. Try and make the name as descriptive as possible.

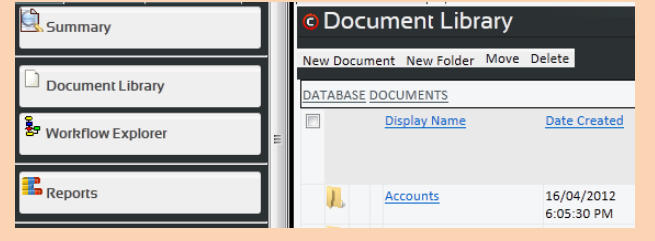

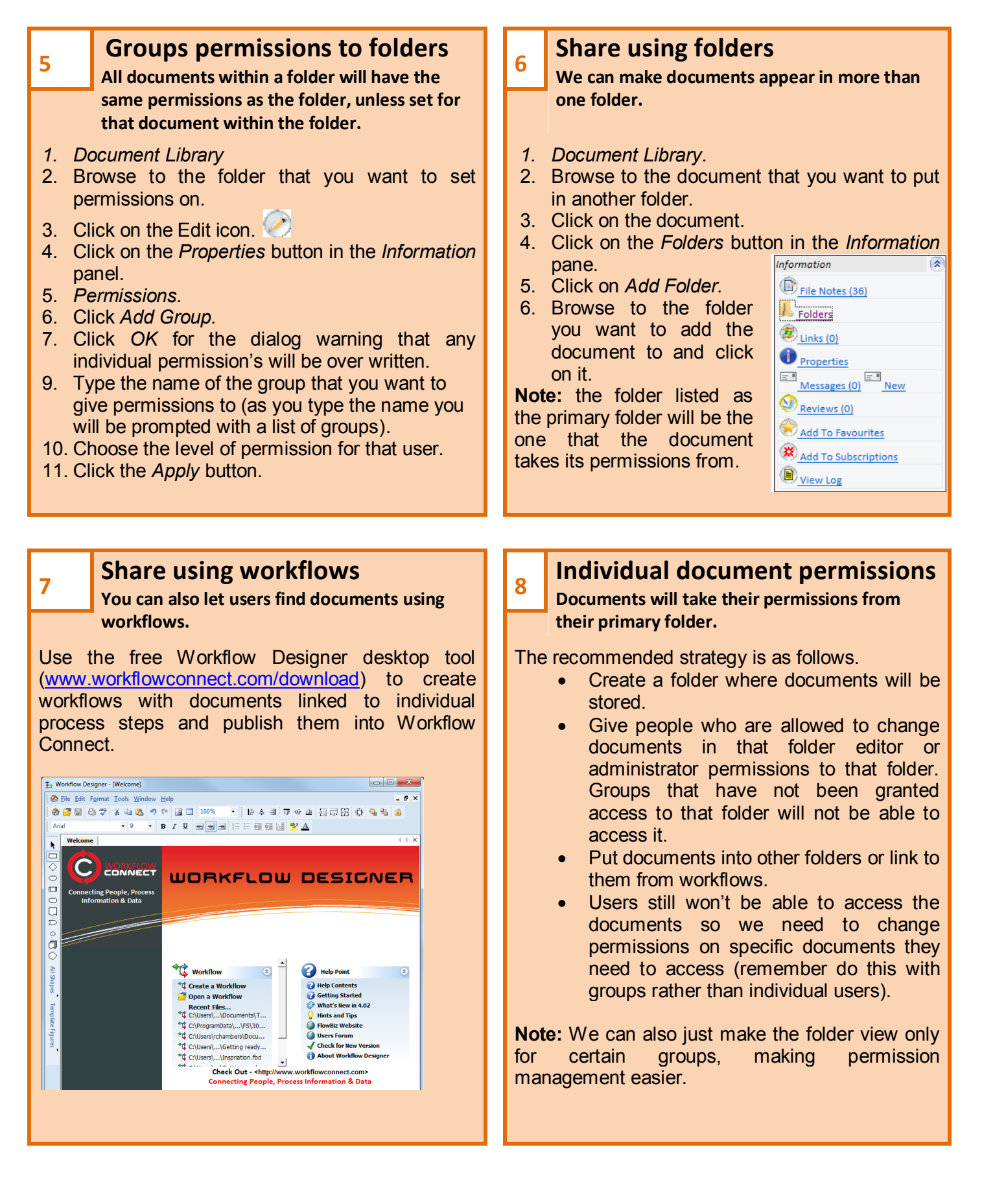